## USB Driver Installation Instructions for Windows 7 (64bit)

1. Plug USB cable into controller and into a spare USB port on your PC. Windows will attempt to automatically install the driver for the device. If the automatic installation is successful, your device is ready to use. If the automatic installation is unsuccessful, follow the instructions below to manually install the device driver.

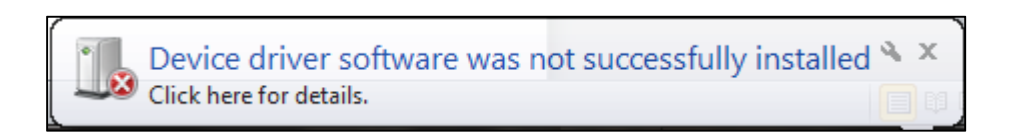

2. Go to the Start Menu and select "Devices and Printers" from the list on the right hand side of the menu.

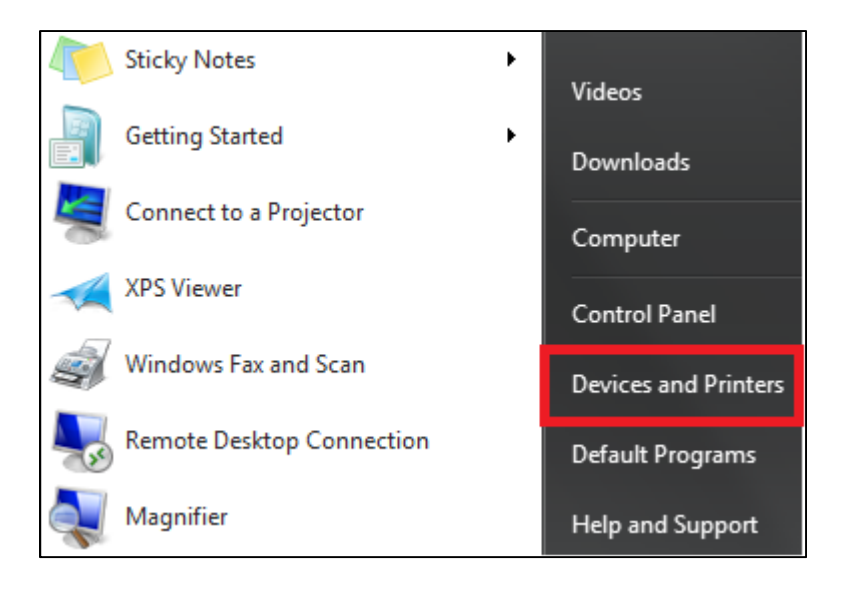

3. From the list of devices, select the device labeled "DLP-USB232M" and a properties window for the device will open.

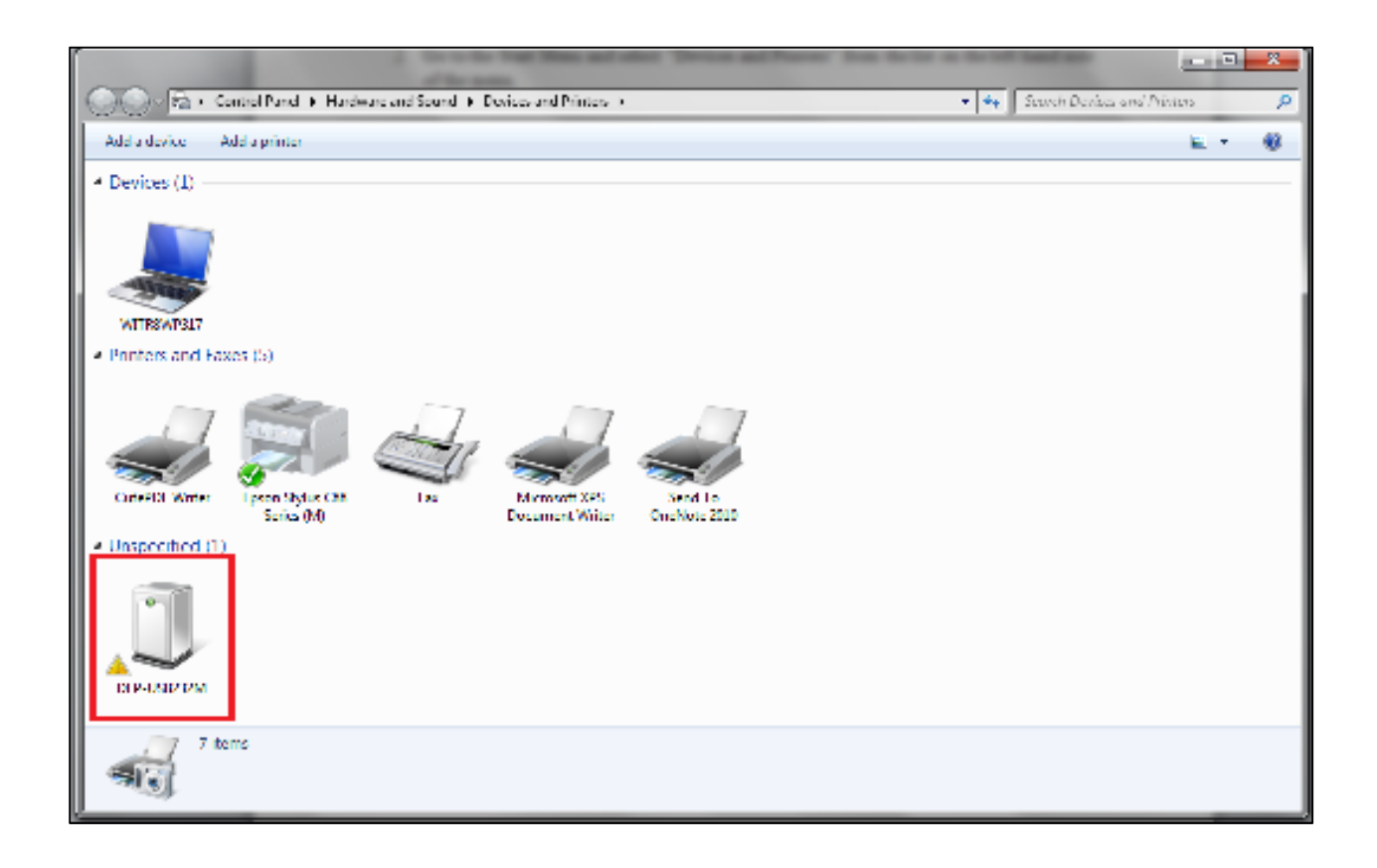

4. In the properties window, go to the "Hardware" tab and click on the "Properties" button.

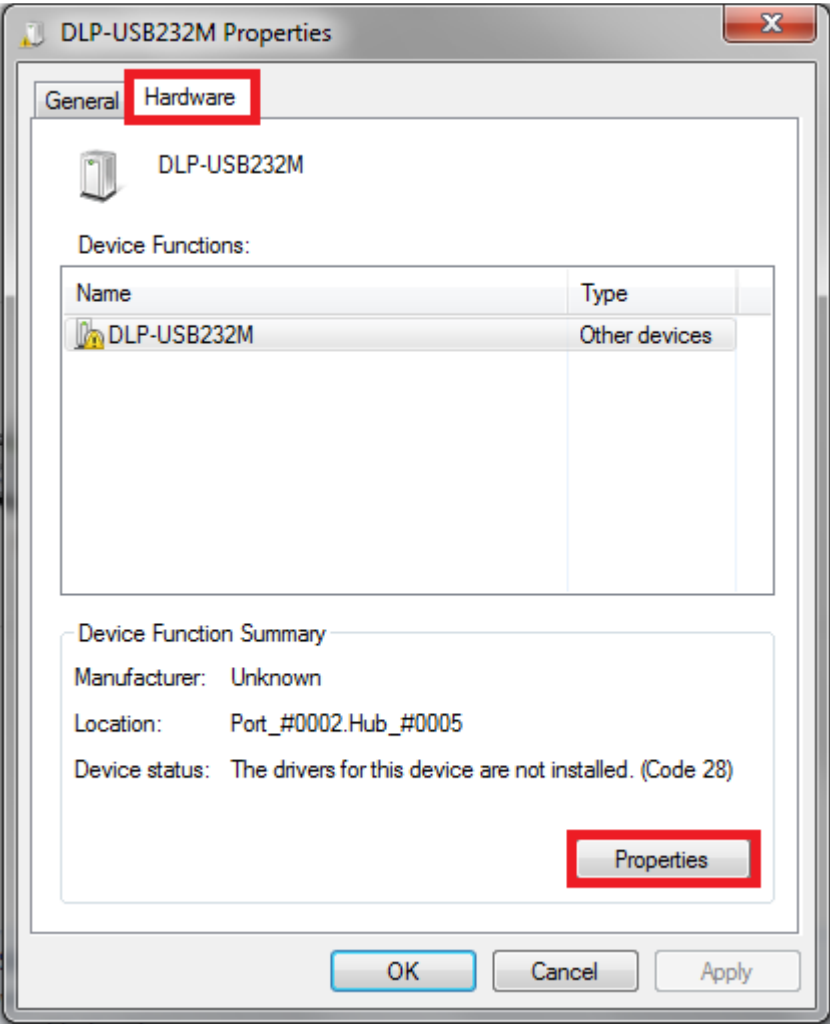

5. Another properties window will open. Click on the "Update Driver" button in this window.

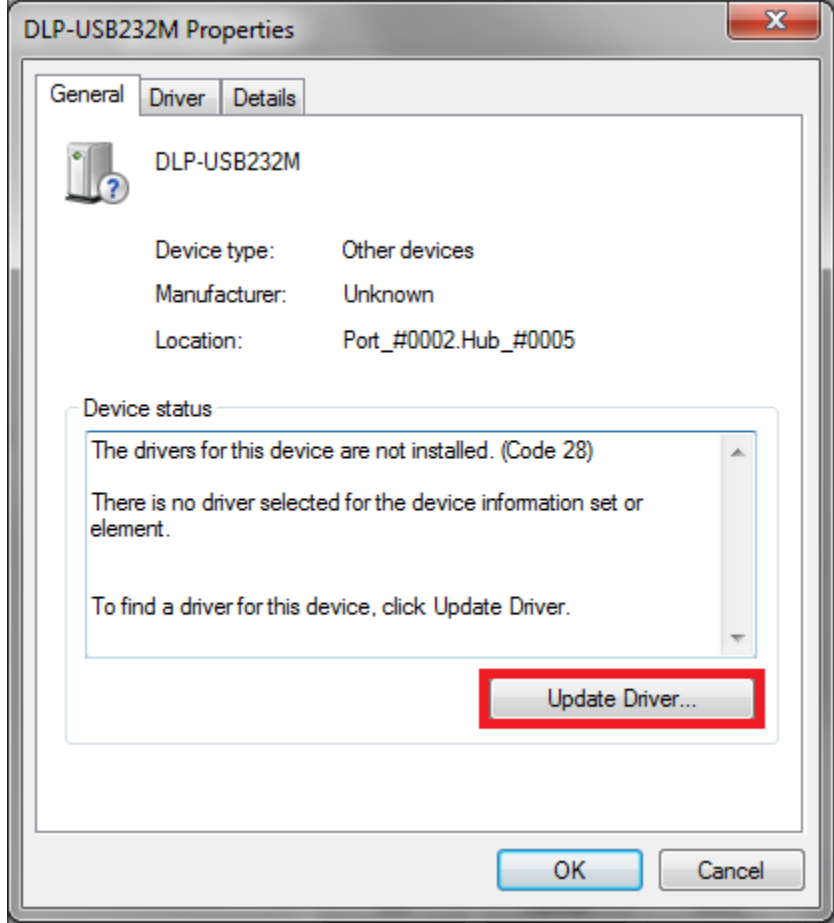

6. On the window that appears, 2 options will be available. Select the option to "Browse Computer for Driver Software."

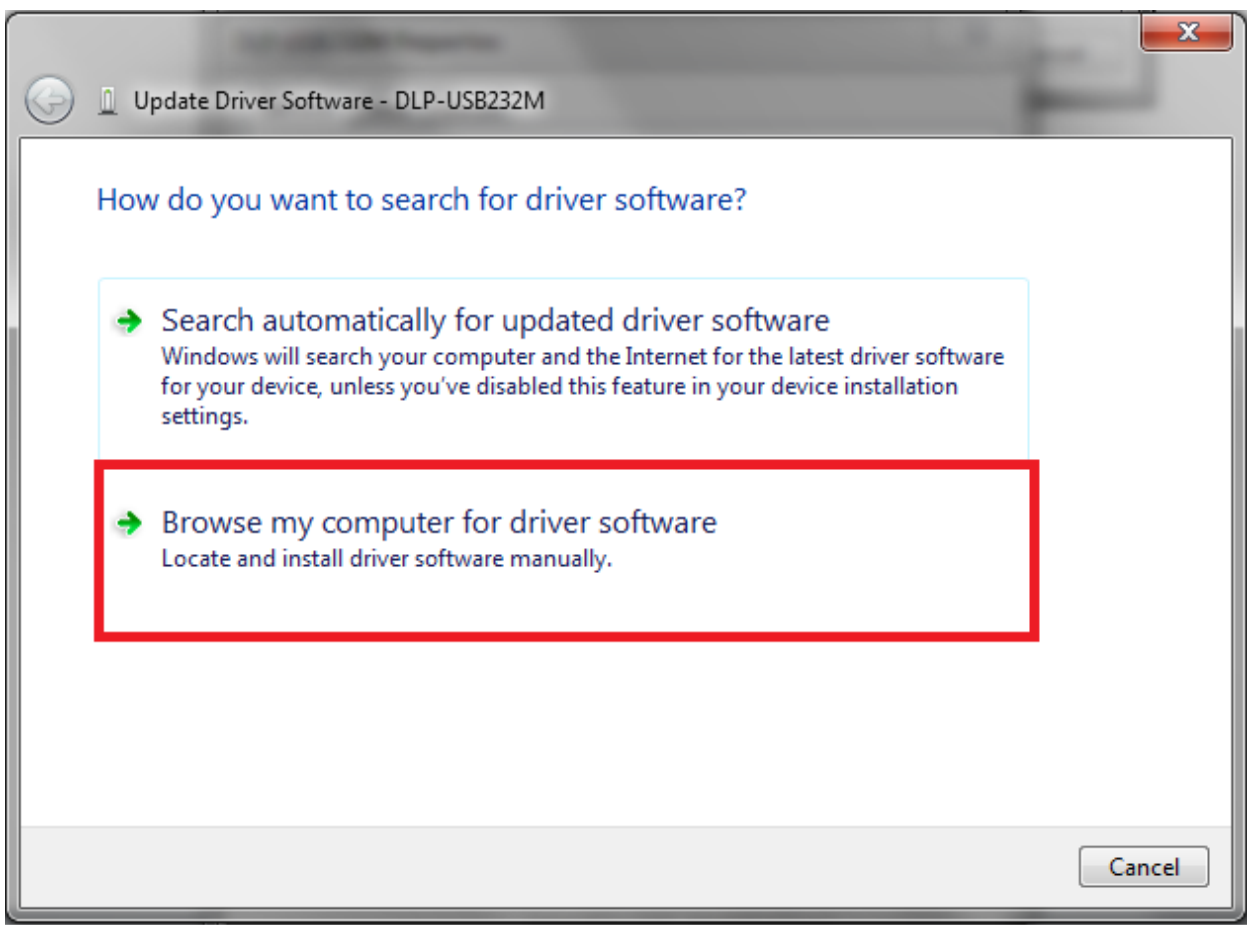

7. The next window will allow you to browse your computer for the appropriate driver. Click on the "Browse" button and from the list, go to Computer  $>$  DVD Drive (D:)  $>$ CDM 2.02.04 WHQL Certified and then click "OK."

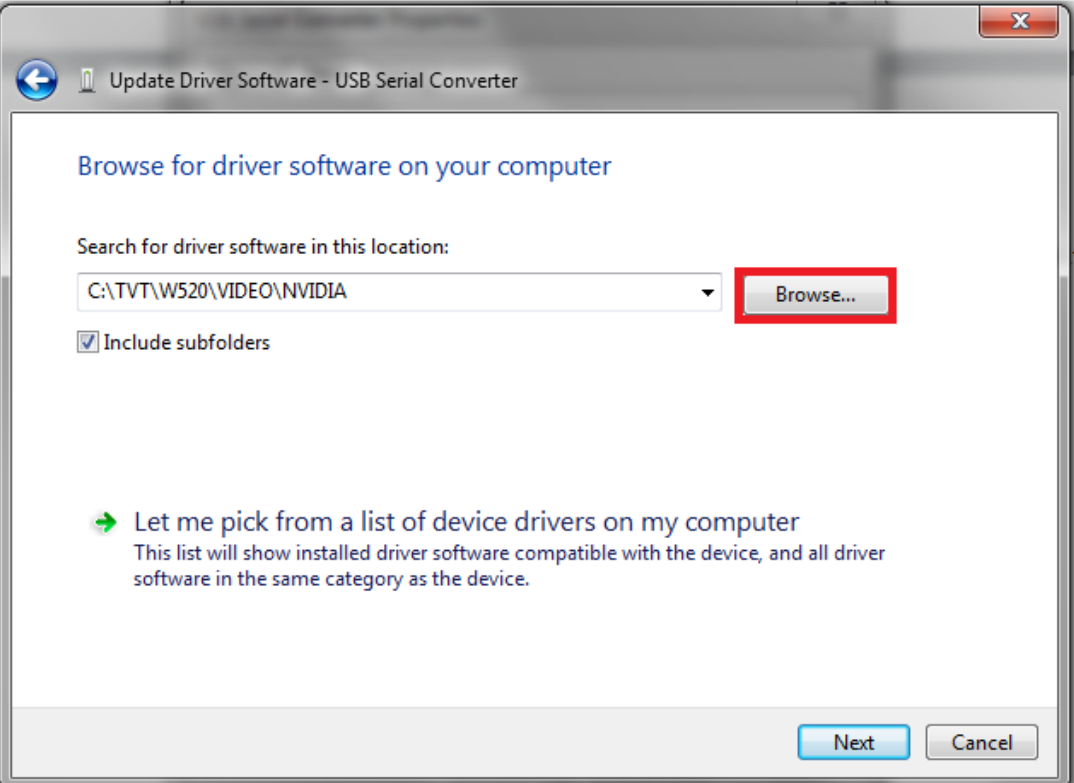

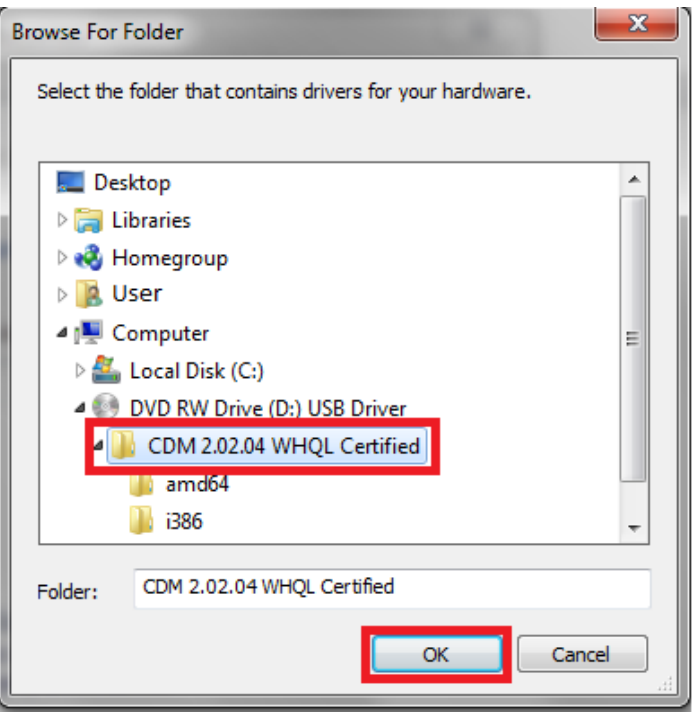

8. Click Next to continue to the installation of the driver.

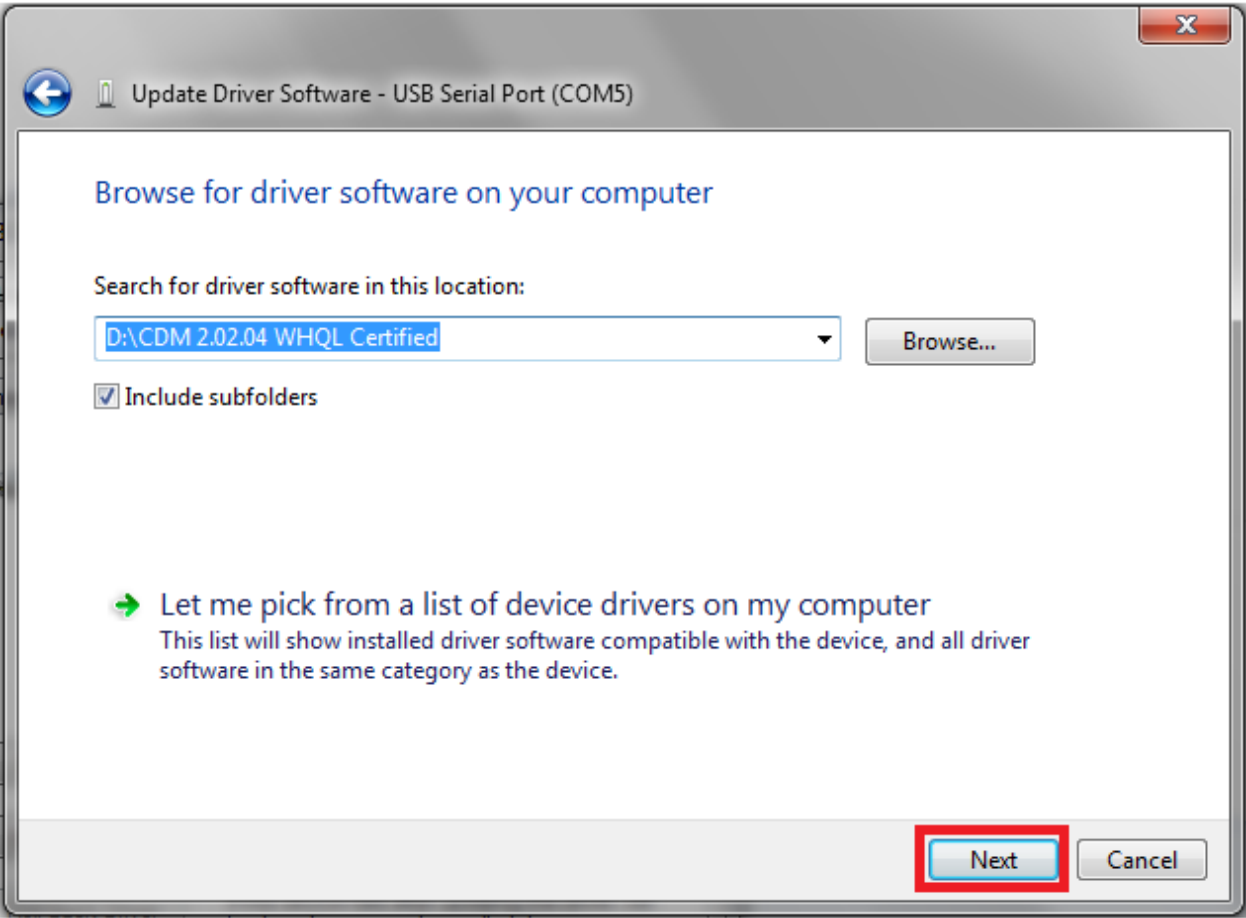

9. One the driver has finished installing; you will receive a message confirming the successful installation of the driver. Once this is completed, you device is ready to use.